## **UIIII Equinix Product Readiness**

## Scheduled Maintenance FUNCTIONAL LEARNING DEMO

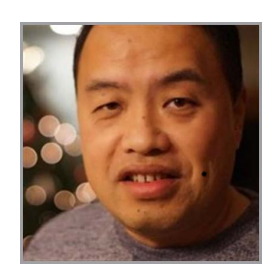

Release 2020.3 Yi Chang, Senior Product Manager

Hi, I'm **Yi Chang** and I'm the Product Manager at Equinix for IBX SmartView. IBX SmartView is a DCIM - or data center infrastructure management - SaaS application providing near real-time access to environmental and power draw information and operating data oriented to each customers' footprint in an IBX data center.

Available through the Equinix Customer Portal, IBX SmartView provides deep insights into the operating status of key infrastructure systems with constantly updated data and fully configurable near real-time notifications.

Today I will demo the new scheduled maintenance feature in IBX SmartView.

This feature allows a user to see the upcoming maintenance. Equinix already sends the email notification to customers regarding such upcoming maintenance. In this new feature, a user not only can see the list of upcoming maintenances, but also see the notification number inside the maintenance to associate with the email notification.

Let's start with scheduled maintenance section. You can access it by selecting the Scheduled section under the Maintenance tab.

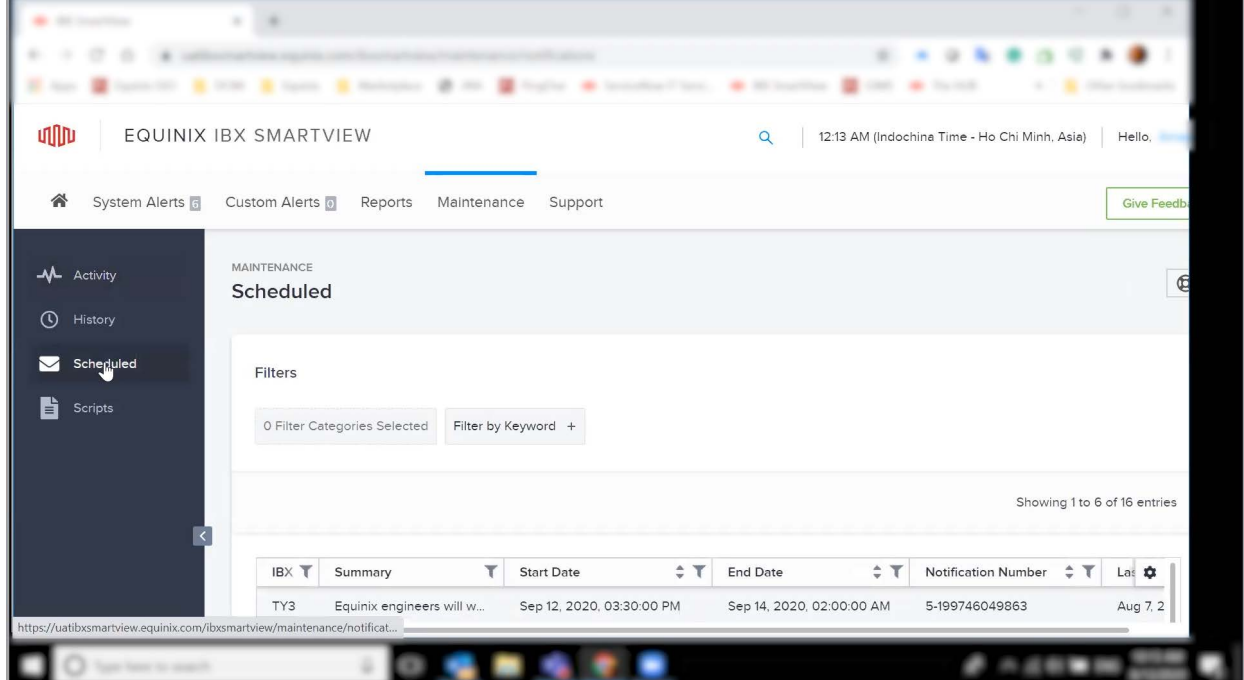

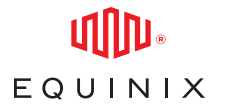

In the data grid you see a list of all active maintenance on electrical and mechanical assets across all the IBXs where a user is located. The grid has the following columns:

- IBX unique data center colocation code.
- Summary A high level summary of what maintenance is.
- Start Date Start time and date of the maintenance window.
- End Date This is the maintenance window end time and date.
- Notification Number The Email notification number.
- Last Modified The last date the scheduled maintenance was updated.

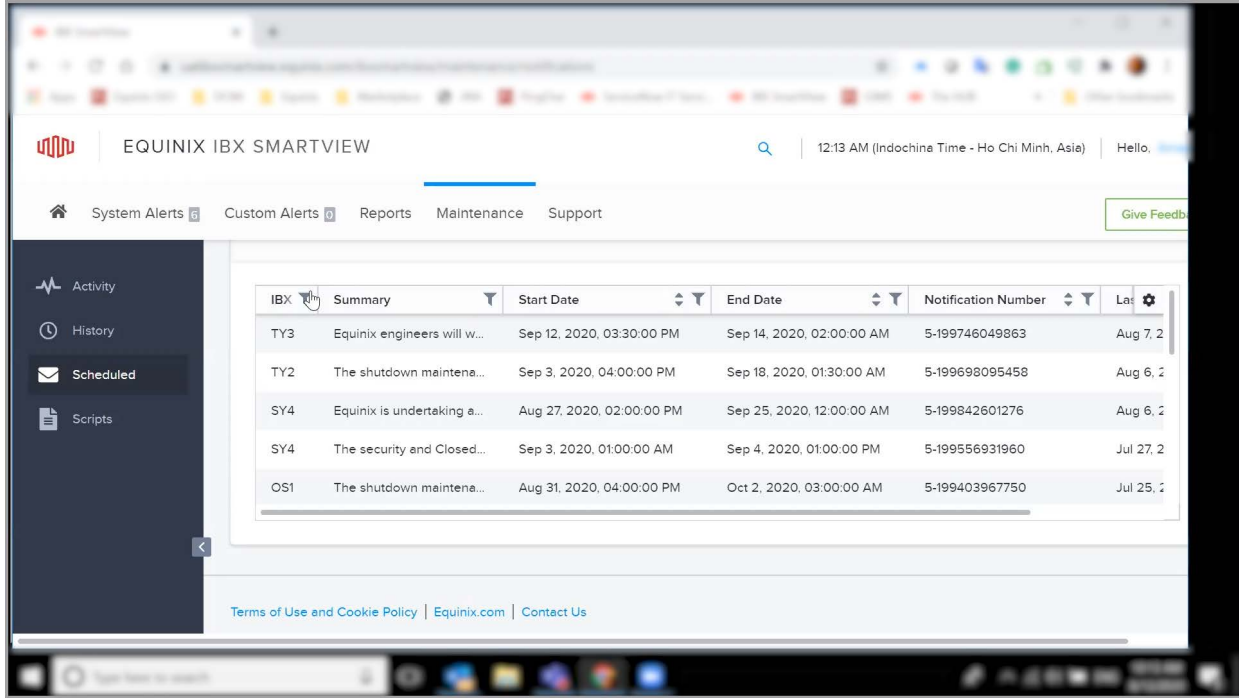

You can filter most of these columns using the filter icon. You can also hide any of these columns by choosing the setting icon and deselect the column. For the summary column, you can use your mouse to point to a specific summary, and more detailed information will show. When you want to know more about a specific upcoming maintenance, you can click on it and a new window will pop up to show detailed information about that maintenance.

## SCHEDULED MAINTENANCE

## **UTIN** EQUINIX

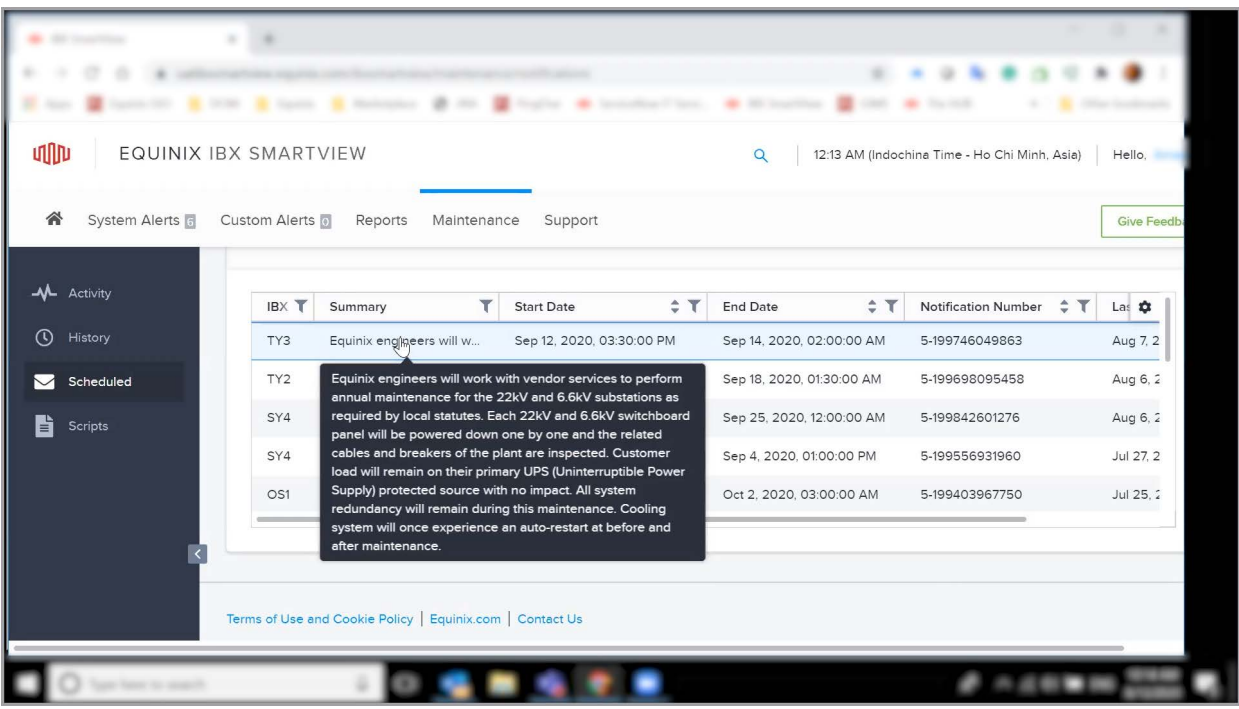

Under the Notification History section in the detailed view, the list of email notifications that have been sent are shown. If you click on the link, the email itself will be displayed.

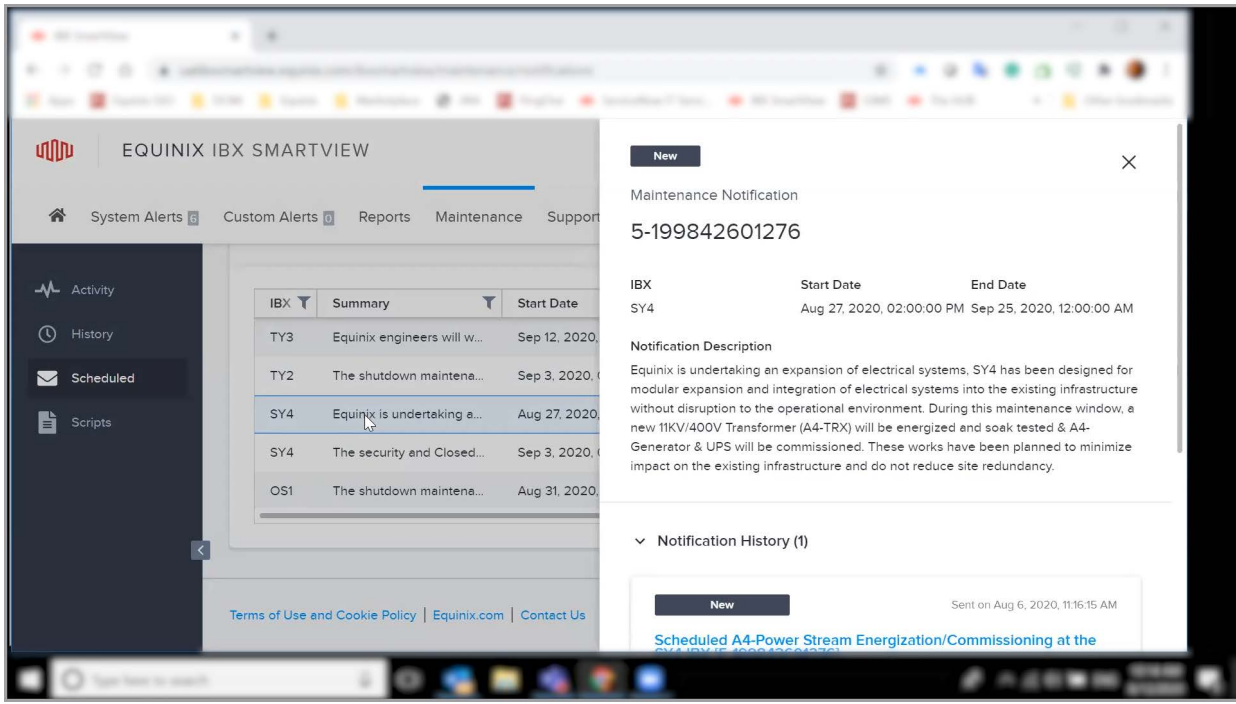

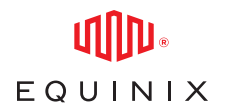

Under the Affected Account section in the detailed view, your accounts which are impacted by the selected upcoming maintenance will be displayed.

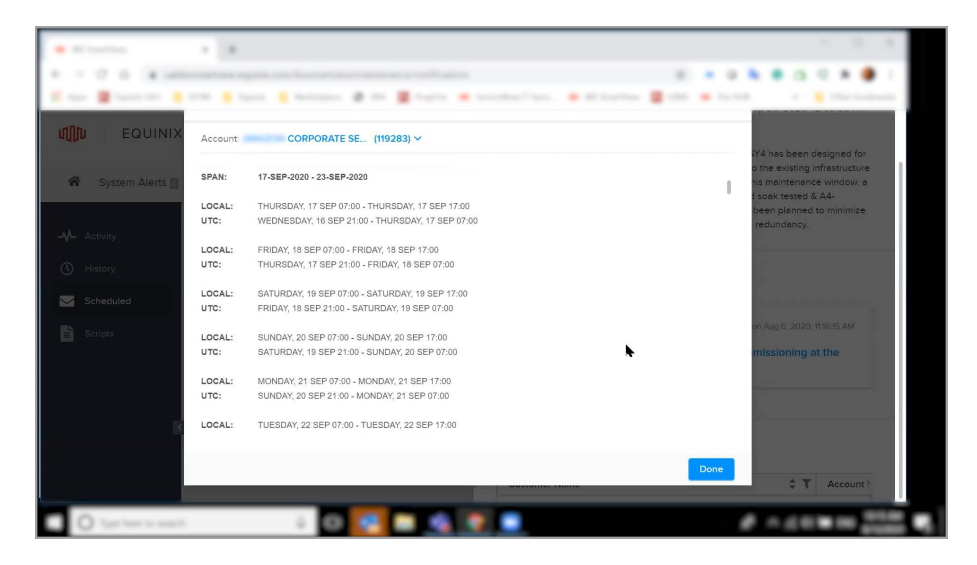

This concludes the video. Thank you for watching.